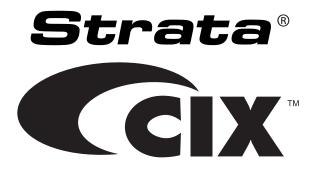

# ACD Agent/Supervisor Telephone User Guide

#### **Publication Information**

Toshiba America Information Systems, Inc., Telecommunication Systems Division, reserves the right, without prior notice, to revise this information publication for any reason, including, but not limited to, utilization of new advances in the state of technical arts or to simply change the design of this document.

Further, Toshiba America Information Systems, Inc., Telecommunication Systems Division, also reserves the right, without prior notice, to make such changes in equipment design or components as engineering or manufacturing methods may warrant.

CIX-UG-CCACD-VC

Version C, September 2007

#### © Copyright 2006 ~ 2007 Toshiba America Information Systems, Inc. Telecommunication Systems Division

All rights reserved. No part of this manual, covered by the copyrights hereon, may be reproduced in any form or by any means—graphic, electronic, or mechanical, including recording, taping, photocopying, or information retrieval systems—without express written permission of the publisher of this material.

Strata is a registered trademark of Toshiba Corporation. Stratagy is a registered trademark of Toshiba America Information Systems, Inc.

Trademarks, registered trademarks, and service marks are the property of their respective owners.

#### TOSHIBA AMERICA INFORMATION SYSTEMS, INC. ("TAIS") Telecommunication Systems Division License Agreement

IMPORTANT: THIS LICENSE AGREEMENT ("AGREEMENT") IS A LEGAL AGREEMENT BETWEEN YOU ("YOU") AND TAIS. CAREFULLY READ THIS LICENSE AGREEMENT. USE OF ANY SOFTWARE OR ANY RELATED INFORMATION (COLLECTIVELY, "SOFTWARE") INSTALLED ON OR SHIPPED WITH A TAIS TELECOMMUNICATION SYSTEMS PRODUCT OR OTHERWISE MADE AVAILABLE TO YOU BY TAIS IN WHATEVER FORM OR MEDIA, WILL CONSTITUTE YOUR ACCEPTANCE OF THESE TERMS, UNLESS SEPARATE TERMS ARE PROVIDED BY THE SOFTWARE SUPPLIER. IF YOU DO NOT AGREE WITH THE TERMS OF THIS LICENSE AGREEMENT, DO NOT INSTALL, COPY OR USE THE SOFTWARE AND PROMPTLY RETURN IT TO THE LOCATION FROM WHICH YOU OBTAINED IT IN ACCORDANCE WITH APPLICABLE RETURN POLICES. EXCEPT AS OTHERWISE AUTHORIZED IN WRITING BY TAIS, THIS SOFTWARE IS LICENSED FOR DISTRIBUTION THROUGH TAIS AUTHORIZED CHANNELS ONLY TO END-USERS PURGUANT TO THIS LICENSE AGREEMENT.

1. License Grant. The Software is not sold; it is licensed upon payment of applicable charges. TAIS grants to you a personal, non-transferable and non-exclusive right to use the copy of the Software provided under this License Agreement. You agree you will not copy the Software except as necessary to use it on one TAIS system at a time at one location. Modifying, translating, renting, copying, distributing, uphilicensing, transferring or assigning all or part of the Software or, or any rights granted hereunder, to any other persons and removing any proprietary notices, labels or marks from the Software is strictly prohibited except as permitted by applicable law; you agree violation of such restrictions will cause irreparable harm to TAIS and provide grounds for injunctive relief, without notice, against you or any other person in possession of the Software. You and any other person whose possession of the software violates this License Agreement shall promptly surrender possession of the Software to TAIS, upon demand. Furthermore, you hereby agree not to create derivative works based on the Software. TAIS reserves the right to terminate this license and to immediately reposses the software in the event that you or any other person violates this License Agreement. Execution of the Software to ray additional capabilities require a valid run-time license.

2. Intellectual Property. You acknowledge that no title to the intellectual property in the Software is transferred to you. You further acknowledge that title and full ownership rights to the Software will remain the exclusive property of TAIS and/or its suppliers, and you will not acquire any rights to the Software, except the license expressly set forth above. You will not remove or change any proprietary notices contained in or on the Software. The Software is protected under US patent, copyright, trade secret, and/or other proprietary laws, as well as international treaties. Any transfer, use, or copying of the software in violation of the License Agreement constitutes copyright infringement. You are hereby on notice that any transfer, use, or copying of the Software in violation of this License Agreement constitutes a willful infringement of copyright.

3. No Reverse Engineering. You agree that you will not attempt, and if you employ employees or engage contractors, you will use your best efforts to prevent your employees and contractors from attempting to reverse compile, reverse engineer, modify, translate or disassemble the Software in whole or in part. Any failure to comply with the above or any other terms and conditions contained herein will result in the automatic termination of this license and the reversion of the rights granted hereunder back to TAIS.

4. Limited Warranty. THE SOFTWARE IS PROVIDED "AS IS" WITHOUT WARRANTY OF ANY KIND. TO THE MAXIMUM EXTENT PERMITTED BY APPLICABLE LAW, TAIS AND ITS SUPPLIERS DISCLAIM ALL WARRANTIES WITH REGARD TO THE SOFTWARE, EITHER EXPRESS OR IMPLIED, INCLUDING, BUT NOT LIMITED TO, THE WARRANTY OF NON-INFRINGEMENT OF THIRD PARTY RIGHTS, THE WARRANTY OF YEAR 2000 COMPLIANCE, AND THE IMPLIED WARRANTIES OF MERCHANTABILITY AND FITNESS FOR A PARTICULAR PURPOSE. THE ENTIRE RISK AS TO THE QUALITY AND PERFORMANCE OF THE SOFTWARE IS WITH YOU. NEITHER TAIS NOR ITS SUPPLIERS WARRANT THAT THE FUNCTIONS CONTAINED IN THE SOFTWARE WILL BE YOUR REQUIREMENTS OR THAT THE OPERATION OF THE SOFTWARE WILL BE UNINTERRUPTED OR ERROR-FREE. HOWEVER, TAIS WARRANTS THAT ANY MEDIA ON WHICH THE SOFTWARE IS FURNISHED IS FREE FROM DEFECTS IN MATERIAL AND WORKMANSHIP UNDER NORMAL USE FOR A PERIOD OF NINETY (90) DAYS FROM THE DATE OF DELIVERY TO YOU.

5. Limitation Of Liability. TAIS' ENTIRE LIABILITY AND YOUR SOLE AND EXCLUSIVE REMEDY UNDER THIS LICENSE AGREEMENT SHALL BE AT TAIS' OPTION REPLACEMENT OF THE MEDIA OR REFUND OF THE PRICE PAID. TO THE MAXIMUM EXTENT PERMITTED BY APPLICABLE LAW, INO EVENT SHALL TAIS OR ITS SUPPLIERS BE LIABLE TO YOU FOR ANY CONSEQUENTIAL, SPECIAL, INCIDENTAL OR INDIRECT DAMAGES FOR PERSONAL INJURY, LOSS OF BUSINESS INFORT, BUSINESS INTERRUPTION, LOSS OF BUSINESS INFORMATION/DATA, OR ANY OTHER PECUNIARY LOSS OF ANY KIND ARISING OUT OF THE USE OR INABILITY TO USE THE SOFTWARE, EVEN IF TAIS OR ITS SUPPLIER AS BEEN ADVISED OF THE POSSIBILITY OF SUCH DAMAGES. IN NO EVENT SHALL TAIS OR ITS SUPPLIERS BE LIABLE FOR ANY CLAIM BY A THIRD PARTY.

6. State/Jurisdiction Laws. SOME STATES/JURISDICTIONS DO NOT ALLOW THE EXCLUSION OF IMPLIED WARRANTES OR LIMITATIONS ON HOW LONG AN IMPLIED WARRANTY MAY LAST, OR THE EXCLUSION OF INCIDENTAL OR CONSEQUENTIAL DAMAGES, SO SUCH LIMITATIONS OR EXCLUSIONS MAY NOT APPLY TO YOU. THIS LIMITED WARRANTY GIVES YOU SPECIFIC RIGHTS AND YOU MAY ALSO HAVE OTHER RIGHTS WHICH VARY FROM STATEJ/JURISDICTION TO STATEJ/JURISDICTION.

7. Export Laws. This License Agreement involves products and/or technical data that may be controlled under the United States Export Administration Regulations and may be subject to the approval of the United States Department of Commerce prior to export. Any export, directly or indirectly, in contravention of the United States Export Administration Regulations, or any other applicable law, regulation or order, is prohibited.

8. Governing Law. This License Agreement will be governed by the laws of the State of California, United States of America, excluding its conflict of law provisions.

9. United States Government Restricted Rights. The Software is provided with Restricted Rights. The Software and other materials provided hereunder constitute Commercial Computer Software and Software Documentation and Technical Data related to Commercial llems. Consistent with F.A.R. 12.211 and 12.212 they are licensed to the U.S. Government under, and the U.S. Government's rights therein are restricted pursuant to, the vendor's commercial license.

10. Severability. If any provision of this License Agreement shall be held to be invalid, illegal or unenforceable, the validity, legality and enforceability of the remaining provisions hereof shall not in any way be affected or impaired.

11. No Waiver. No waiver of any breach of any provision of this License Agreement shall constitute a waiver of any prior, concurrent or subsequent breach of the same or any other provisions hereof, and no waiver shall be effective unless made in writing and signed by an authorized representative of the waiving party.

12. Supplier Software. The Software may include certain software provided by TAIS suppliers. In such event, you agree that such supplier may be designated by TAIS as a third party beneficiary of TAIS with rights to enforce the Agreement with respect to supplier's software.

YOU ACKNOWLEDGE THAT YOU HAVE READ THIS LICENSE AGREEMENT AND THAT YOU UNDERSTAND ITS PROVISIONS. YOU AGREE TO BE BOUND BY ITS TERMS AND CONDITIONS. YOU FURTHER AGREE THAT THIS LICENSE AGREEMENT CONTAINS THE COMPLETE AND EXCLUSIVE AGREEMENT BETWEEN YOU AND TAIS AND SUPERSEDES ANY PROPOSAL OR PRIOR AGREEMENT, ORAL OR WRITTEN, OR ANY OTHER COMMUNICATION RELATING TO THE SUBJECT MATTER OF THIS LICENSE AGREEMENT.

Toshiba America Information Systems, Inc. Telecommunication Systems Division 9740 Irvine Boulevard Irvine, California 92618-1697 United States of America

DSD 020905

### Toshiba America Information Systems, Inc. Digital Solutions Division

## **Limited Warranty**

Toshiba America Information Systems, Inc., ("TAIS") warrants that this telephone equipment (except for fuses, lamps, and other consumables) will, upon delivery by TAIS or an authorized TAIS dealer to a retail customer in new condition, be free from defects in material and workmanship for twenty-four (24) months after delivery. This warranty is void (a) if the equipment is used under other than normal use and maintenance conditions, (b) if the equipment is modified or altered, unless the modification or alteration is expressly authorized by TAIS, (c) if the equipment is subject to abuse, neglect, lightning, electrical fault, or accident, (d) if the equipment is repaired by someone other than TAIS or an authorized TAIS dealer, (e) if the equipment's serial number is defaced or missing, or (f) if the equipment is installed or used in combination or in assembly with products not supplied by TAIS and which are not compatible or are of inferior quality, design, or performance.

The sole obligation of TAIS or Toshiba Corporation under this warranty, or under any other legal obligation with respect to the equipment, is the repair or replacement by TAIS or its authorized dealer of such defective or missing parts as are causing the malfunction with new or refurbished parts (at their option). If TAIS or one of its authorized dealers does not replace or repair such parts, the retail customer's sole remedy will be a refund of the price charged by TAIS to its dealers for such parts as are proven to be defective, and which are returned to TAIS through one of its authorized dealers within the warranty period and no later than thirty (30) days after such malfunction, whichever first occurs.

Under no circumstances will the retail customer or any user or dealer or other person be entitled to any direct, special, indirect, consequential, or exemplary damages, for breach of contract, tort, or otherwise. Under no circumstances will any such person be entitled to any sum greater than the purchase price paid for the item of equipment that is malfunctioning.

To obtain service under this warranty, the retail customer must bring the malfunction of the machine to the attention of one of TAIS' authorized dealers within the twenty-four (24) month period and no later than thirty (30) days after such malfunction, whichever first occurs. Failure to bring the malfunction to the attention of an authorized TAIS dealer within the prescribed time results in the customer being not entitled to warranty service.

THERE ARE NO OTHER WARRANTIES FROM EITHER TOSHIBA AMERICA INFORMATION SYSTEMS, INC., OR TOSHIBA CORPORATION WHICH EXTEND BEYOND THE FACE OF THIS WARRANTY. ALL OTHER WARRANTIES, EXPRESS OR IMPLIED, INCLUDING THE WARRANTIES OF MERCHANTABILITY, FITNESS FOR A PARTICULAR PURPOSE, AND FITNESS FOR USE, ARE EXCLUDED.

No TAIS dealer and no person other than an officer of TAIS may extend or modify this warranty. No such modification or extension is effective unless it is in writing and signed by the vice president and general manager, Telecommunication Systems Division.

# Contents

### Introduction

| Conventions             | iv     |
|-------------------------|--------|
| Related Documents/Media |        |
| CD-ROMs                 |        |
| CD-ROM5                 | ···· • |

### Chapter 1 – The Grand Tour

| ACD Agent                | 1 |
|--------------------------|---|
| ACD Group Supervisor     |   |
| ACD Telephone            |   |
| Flexible Buttons         |   |
| Extension Number Buttons |   |
| Agent Telephone Status   |   |
| Tones                    |   |
|                          |   |

### Chapter 2 – Status Features

| Logging In/Out            | 7  |
|---------------------------|----|
| Unavailable and Available | 10 |
| End Wrap Up Time          | 11 |
| Status Display            | 12 |
| Shift Mode                | 14 |
| Queue Alarms              | 15 |

### Chapter 3 – Call Features

| Feature Interaction          |    |
|------------------------------|----|
| Answering Calls              |    |
| Hold                         |    |
| ACD Call Pickup              |    |
| ACD Help                     |    |
| Agent Assistance (Help) Call |    |
| Work Units                   |    |
| Call Monitoring/Join Call    | 23 |
| Index                        | 25 |

# Introduction

This guide provides instructions for an Agent or Supervisor using a Strata 3000-series telephone with Toshiba's Strata Automatic Call Distribution (ACD) application. It provides step-by-step instructions on how to use the ACD features and buttons on the Agent and Supervisor stations.

For instructions on using the non-ACD specific features of your telephone, refer to the appropriate Quick Reference Guide or User Guide. See "Related Documents/Media" on page v.

This user guide is divided as follows:

- Chapter 1 The Grand Tour describes available ACD Agent and Supervisor features and ACD buttons.
- Chapter 2 Status Features provides a description and step-by-step operational procedure for features associated with changing or monitoring the status of users.
- Chapter 3 Call Features provides a description and step-by-step operational procedure for handling calls using the ACD features.

# Conventions

| Conventions         | Description                                                                                                    |
|---------------------|----------------------------------------------------------------------------------------------------|
| Note                | Elaborates specific items or references other information. Within some tables, general notes apply to the entire table and numbered notes apply to specific items.                                                                                                    |
| Important!          | Calls attention to important instructions or information.                                                                                                    |
| Extension<br>Number | Press to answer a call to the Extension Number. Each station can have multiple extension buttons. Incoming calls ring the extension button(s) from the top down. For example, station 10's extensions ring 10-1 first, then 10-2, 10-3, and 10-4. A station is considered busy when all extensions are being used. |
|                     | <b>Note</b> The naming convention for DKT assignments within Toshiba is Directory Numbers. For clarity and ease of understanding, the terms Extension Number and Phantom Extension Number will be used in this document in lieu of PDN and PhDN.                                                                   |
| Arial Bold          | Represents telephone buttons.                                                                                                    |
|                     | shows a multiple PC keyboard or telephone button entry. Entries without spaces between them show a simultaneous entry.                                                                                                    |
| +                   | Example: <b>Delete+Enter</b> .                                                                                                    |
|                     | Entries with spaces between them show a sequential entry.                                                                                                    |
|                     | Example: <b>#</b> + <b>5</b> .                                                                                                    |
| Tilde (~)           | Means "through." Example: 350~640 Hz frequency range.                                                                                                    |
| See Figure 10       | Grey words within the printed text denote cross-references. In the electronic version of this document (Library CD-ROM or FYI Internet download), cross-references appear in blue hypertext.                                                                                                    |
| >                   | Denotes the step in a one-step procedure.                                                                                                    |
| >                   | Denotes a procedure.                                                                                                    |

## **Related Documents/Media**

Some documents listed here may appear in different versions on the CD-ROM or in print. To find the most current version, check the version/date in the Publication Information on the back of the document's title page.

Refer to the following for more information:

- Strata CIX Call Center Solutions General Description
- Strata CIX ACD Supervisor User Guide
- Strata CIX ACD Installation Guide
- Strata CIX IPT/DKT Telephone User Guide

## **CD-ROMs**

- Strata CIX Call Center Solutions Application Software and Documentation Library for Strata ACD, Insight, OAISYS Net Server, and OAISYS Voice Assistant
- OAISYS includes software and documentation for OAISYS Chat, Call Router, and Net Phone

For *authorized users*, Internet site FYI (http://fyi.tsd.toshiba.com) contains all current Strata CIX documentation and enables you to view, print and download current publications.

This page is intentionally left blank.

Automatic Call Distribution (ACD) for Toshiba Strata systems provides a quick, efficient means of handling a large volume of incoming calls that are automatically connected to ACD Agent Groups.

Calls are served in order of arrival based upon assigned priorities and are automatically distributed among available Agents. The ACD features also provide announcements to incoming callers when no Agent positions are available to immediately handle the call.

## **ACD Agent**

An ACD Agent can use a Toshiba Strata 3000- or 2000-series digital telephone. Toshiba recommends using a Strata 3000-series Liquid Crystal Display (LCD) telephone for all Agents requiring display functions. The Strata 3000-series LCD digital telephone has improved data handling capabilities for instantaneous display updates. If the Strata 2000-series LCD digital telephone is used, the display will go blank for one to several seconds during ACD information updates.

LCD telephones can be very helpful for displaying queue status and assisting in several features involving data entry from the telephone, such as logging into multiple groups. Toshiba telephones have feature buttons that access the ACD features.

# **ACD Group Supervisor**

ACD Group Supervisors must use a Toshiba Strata 3000-series digital telephone with an LCD. The LCD provides important information about the ACD Group or an individual Agent's activities.

The ACD Group Supervisor's log in enables access to features that are exclusive to Supervisors.

- **Start/End Shift** is used to start an ACD shift. It toggles to End Shift when pressed again. End Shift prevents calls from entering the ACD queue.
- Another ACD button is **Monitor Call**, which enables Supervisors to monitor Agent's conversations on ACD calls. Supervisors can also participate in the call by pressing **Join**.
- Both Agents and Supervisors can display the queue status, but Supervisors can display the call status of individual Agents.
- Agents can call the ACD Group Supervisor for help with an ACD call. The Supervisor can talk to the agent with the ACD call on hold, or talk exclusively to the caller while the Agent drops out, or participate in a three-way conversation with the Agent and the ACD caller.
- Supervisors can opt to log in as an Agent in order to alleviate heavy call loads.

# **ACD** Telephone

The Strata 3000-series digital telephone with an LCD and typical ACD feature buttons is shown on the next page. The button names are recommended by Toshiba. If your button names are different, see the System Administrator or your ACD Supervisor for the definitions.

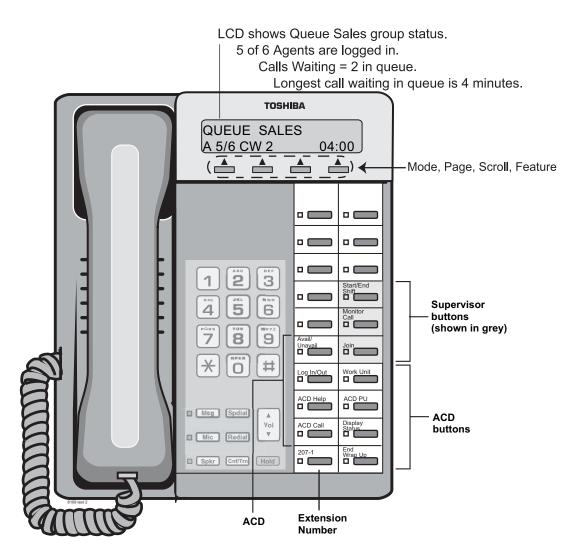

Figure 1 DKT3200-series LCD Telephone with ACD Buttons

## **Flexible Buttons**

All flexible buttons must be programmed for your telephone in system programming and vary for individual telephones. If a button does not appear on telephone keystrip, see your System Administrator. Table 1 explains the function of each ACD button.

| Button              | Definition                                                                                                    |
|---------------------|----------------------------------------------------------------------------------------------------|
| ACD Call            | The extension that is used to log into an ACD Group becomes the telephone's <b>ACD Call</b> button. This button enables an Agent or Supervisor to receive ACD calls, make/receive PBX calls, and Log In/Out of the ACD Group. This button can be used to make/receive non-ACD calls when logged out. |
| ACD Help            | Places an ACD call on hold and automatically rings the Supervisor.                                                                                                    |
| ACD PU<br>(Pick up) | Enables an Agent to Pick Up ACD calls ringing at any Agent's telephone<br>in the same group. The call remains registered as an ACD call after being<br>picked up.                                                                                                    |
|                     | Avail: Enables the telephone to accept ACD calls.                                                                                                    |
| Avail/<br>Unavail   | Unavail: Stops ACD calls from temporarily ringing the telephone. Calls will stack up in queue if all Agents are Unavailable. Calls will go to Re-route Destination only if all Agents Log Out.                                                                                                    |
| End Wrap Up         | Sets Wrap Up time to end in one second. After one second, the telephone becomes available to take ACD calls.                                                                                                    |
| Start/End<br>Shift  | <b>(Supervisor only)</b> Used to start or end an ACD shift. Pressing this button shows options on the LCD: 1 Disable, 2 Enable, 3 Scheduled. "End shift" stops calls from entering the ACD queue and directs all new incoming ACD calls to a pre-assigned destination.                               |
| Log In/Out          | Agents or Supervisors use this to log in and out of the ACD Group. It is used with the ACD Call button.                                                                                                    |
| Monitor Call        | (Supervisor only) Monitors (listens to) an ACD call.                                                                                                    |
| Join                | <b>(Supervisor only)</b> This enables the Supervisor to participate in the Agent's call, making it a three-way conference.                                                                                                    |
| Work Unit           | Assigns a tracking code to an ACD call.                                                                                                    |

Table 1 Flexible Button Definitions

| Button            | Definition                                                                                                    |
|-------------------|----------------------------------------------------------------------------------------------------|
| Display<br>Status | Turns Display Status on or off. This shows how many Agents are in the group and logged in, and the number call waiting in the queue and longest time a call has been waiting in queue. Additionally, Supervisors can view the call status of individual Agents or other ACD groups. |

 Table 1
 Flexible Button Definitions (continued)

## **Extension Number Buttons**

The extension number buttons consist of: extension numbers, secondary extension numbers, and phantom extension numbers. They make or answer calls and are known as your extension or intercom number. You can have multiple extension number buttons on your telephone (Figure 1 on page 3); however, an agent should not use any extension number that is shared by another phone, including an agent's Primary Extension Number.

In addition, an agent's phone or any station using Net Phone must not have a Group CO line or Pool Line key and any extension number should not be a member of either a Multiple Calling or Hunt Group.

| Button                        | Definition                                                                                                    |
|-------------------------------|----------------------------------------------------------------------------------------------------|
| Primary Extension<br>Number   | This is your specific extension or intercom number used to make or receive calls. Your telephone can have multiple primary extension number buttons with your number. You can set Call Forward and Voice Mail ID code for your Primary extension number |
| Secondary<br>Extension Number | This is the Primary extension number of another telephone which appears on your telephone. Agents should not use this on their phone.                                                                                                    |
| Phantom Extension<br>Number   | Up to eight Phantom extension numbers can be dedicated to a station. ACD calls must have a Phantom extension with a single appearance, owned by the Agent's telephone.                                                                                  |
|                               | You can only set Call Forward and Voice Mail ID code for Phantom extension numbers that are owned by your telephone.                                                                                                    |
|                               | You can have a separate <b>Msg</b> button and mailbox for up to four phantom extension numbers on your telephone.                                                                                                    |

 Table 2
 Extension Button Definitions

# **Agent Telephone Status**

You can make and receive different types of calls depending upon the status of your ACD Agent telephone.

- Log In You are logged into an ACD Group once an entry code has been entered and accepted by the ACD system.
- Log Out You are logged out of the ACD Group. You can still receive and make non-ACD calls.
- Available If you are logged in as an ACD Agent, you can receive ACD or PBX calls and non-ACD calls to other [DNs].
- **Unavailable** You are unavailable to take ACD calls when you activate this feature. Your telephone can still receive and make non-ACD or PBX calls when it is in the unavailable mode. You will not receive ACD calls in unavailable mode.
- Wrap Up After you disconnect from an ACD call, your telephone will not ring for a pre-determined amount of time so that you can perform work related to the last call. You can receive non-ACD or PBX calls if your telephone has been programmed to receive these calls during the Wrap Up period.
- Non-ACD Call When you are on an ACD or PBX call, or have one on hold, you can receive non-ACD calls on other [DNs] or CO lines.
- **Note** While an agent is logged into ACD, the agent should not use Program, Administrator, or Command modes. If the agent uses one of these modes, the Login lamp turns off when exiting the mode. When that happens, the agent needs to log out and login again. If a call is delivered while the agent is in these modes, the agent automatically logs out.

If the system goes down while the agent is logged in using IPT, ACD lamps may remain off after the system restarts. When this happens, the agent needs to log out and log in again.

## Tones

- Entry Tone A series of short beeps. Notifies you that the entry was successful.
- Reject Tone A high-pitched tone followed by a low-pitched tone. (The tone sound is up/down, up/down). Notifies you that the entry was invalid.
- Alarm Tone A loud high-pitched tone followed by a low-pitched tone that plays from the telephone speaker base.

This chapter lists all the ACD features applicable to an Agent's or Supervisor's station for changing status.

- Logging In/Out
- Unavailable/Available
- End Wrap Up Time
- Status Display
- Shift Mode (Supervisor)
- Queue Alarms
- **Note** If your telephone does not have an LCD, you will hear tones to notify you when an entry has been accepted or rejected. The following procedures indicate when tones are played. LCD telephones will not play tones.

# Logging In/Out

You become enabled for handling calls associated with ACD Group(s) by logging in. By entering a valid Agent ID, password, and ACD group number, your telephone becomes available for receiving ACD calls, and the ACD feature codes are activated.

The extension that is used to log into an ACD Group becomes the telephone's **ACD Call** button.

When you log out, the ACD features are deactivated on your telephone, but the regular features still continue to work. For example, you can use the **ACD Call** button to make and receive non-ACD calls. These kinds of calls are not registered as PBX calls for Management Information System (MIS) reporting purposes.

The Log In/Out LED turns off and your telephone is logged out of the ACD Group. After all Agents have Logged Out, new ACD calls are redirected to the re-route destination. Calls currently in queue will go to the overflow destination.

For example, if it is time for your ACD shift to end, but calls are continuing to arrive into the ACD queue, the Supervisor can invoke the End Shift procedure to re-route new calls.

### ► To Log In

- 1. Press ACD Call + Log In/Out. The Log In/Out LED flashes red and Entry Tone (four fast beeps) plays.
- 2. Enter your Agent or Supervisor ID code + #.

**Important!** The Supervisor log in ID code should be kept confidential to prevent unauthorized use of Supervisor features.

3. Enter your password + **#**.

... or press **#** if no password is assigned.

Non-LCD: Entry tone plays for successful login; Reject tone plays if unsuccessful.

4. Enter the ACD group number + **#**. To enter additional groups, wait a few seconds (prompt shown on the right reappears), enter another group number + **#**. Repeat until you have completed group entries.

For Network ACD application, enter the Node # of where the ACD Server and Pilot DN are programmed and then the ACD Group number that was programmed in Program 540.

Non-LCD: Entry tone plays after each group number is successfully entered.

... or press \* to enter all assigned groups.

**Important!** Do not enter the same group number twice during log in. The first entry logs in, if you enter it a second time, you will log out and the display shown right appears. Enter Password: XXXXXXXX

Enter Agent ID:

XXXXXXXX

Enter Group ID: <group name>

Logged in To: <group name>

Logged in To: All Groups

Logged Out Of <group name> 5. (**Supervisor Only**) If you want to take calls as an Agent while logged in, press **1** if you don't want to take calls as an Agent

...or press **2** if you want to take calls as an Agent.

Non-LCD: Entry tone plays if successful; Reject tone plays if unsuccessful.

The LCD shows the logged in group(s), shown right. This display remains for five seconds or until you hang up. The Log In/Out LED turns steady red.

Repeat this process for each group that you are logged into.

If you pressed **\*** in the previous step, when pressing **1** or **2** in this step applies to all groups that you are logging into.

Non-LCD: If log in is not successful, Reject Tone plays.

If unsuccessful, an error message displays (shown right) for five seconds or until you hang up. Error message may say "Invalid Passcode" instead.

### > To Log Out of all groups

- 1. While idle, press Log In/Out. The LCD prompts you (shown right).
- 2. Press the **OK** Soft Key to log out of all groups or press the **Cancel** Soft Key to cancel the log out. If you pressed the **OK** Soft Key to Log Out, the LED turns off, indicating you logged out of all groups.

1 Do Not Answer 2 Answer Calls

Logged In To: <group name>

Log Out ALL? OK Cancel

Invalid ID

### ► To Log Out of one or more groups

- 1. Press ACD Call + Log In/Out. Dial Tone is heard until the Log In is pressed.
- 2. Enter your Agent ID code + #.
- 3. Enter your passcode + #.
- 4. Enter the queue number to log out of + #. Network ACD: To log out, enter Node # + Queue #

Non-LCD: Entry Tone plays if successful; Reject Tone plays if the ID is incorrect.

If you have successfully logged out of a group, the text (shown right) displays for five seconds or until you hang up.

Logged Out Of: <group name>

If you want to log out of additional groups, continue to Step 5.

5. After a few seconds, "Enter Group ID" displays. Then enter the next group number to log out. If you don't enter anything after five seconds, it will exit from log out processing.

## **Unavailable and Available**

This feature enables temporary unavailability for ACD calls without logging out. You can use this feature for breaks, such as lunch and coffee breaks, and extended times away from your telephone.

### > Press Unavail.

The Unavail LED lights steady red. The Unavail LED turns off when your telephone becomes Available. To enter the Unavailable mode, you must be logged into at least one ACD Group.

**Note** Calls will stack up in queue if all Agents are Unavailable. An alarm is likely to be triggered when too many calls are in queue. Calls will go to re-route destination only if all Agents Log Out.

### ► To become Available

> Press Unavail. The Unavail LED turns off.

# **End Wrap Up Time**

When you have completed an ACD call, your telephone may enter the Wrap Up mode automatically if that option is selected for your ACD group. Wrap Up mode is a predefined mode with a time limit that enables you to process paperwork or complete items related to your last ACD call without interruption. ACD calls are routed to you again when the Wrap Up time limit expires or you end it.

When you have completed your paperwork, you can end the Wrap Up time period by pressing **End Wrap Up** work. You can make/receive PBX calls during the Wrap Up time period.

#### ► To end Wrap Up Time

When a call has completed, your phone automatically enters the Wrap Up state. The LCD shows this and the remaining time until your phone will become available for the next call.

ACD Wrap Up mm:ss

Press End Wrap Up. Wrap Up time will end in one second and your LCD returns to idle. You are now available to accept incoming ACD calls.

# **Status Display**

ACD Agents and Supervisors can press a button to display the queue status. The Supervisor's phone is also able to view the Agent Status (Available, Unavailable, etc.) for each Agent logged into your ACD Group.

A button is available for the phone to allow for stopping or re-starting the Status Display. When a call is active, this display is removed to enable the Strata to present information about that call. When the call is ended, Queue Status is restored.

### > To Display Status for a Group or a Queue

1. Press **Display Status**. The ACD group name appears on the top line. Example shown right (bottom line), one out of four Agents has logged in, there are two calls waiting, and the longest time a call has been waiting is four minutes.

QUEUE < Group Name> A 1/4 CW 2 04:00

2. Press **Page** to return to Queue Status.

#### > To Display Status for an Agent

- 1. (Supervisor only) Press Display Status.
- 2. Press **Page** to view the Agent Status for that group. Press **Scroll** to view the next Agent. Agent status is shown on the bottom line. Status modes are:

IDLE

LOG OUT UNAVAIL

NON ACD (call)

ACD (call)

WRAP-UP

3. Press **Page** to return to Queue Status.

QUEUE < Group Name> IDLE: <Agent's Name>

#### > To turn Auto Scroll On or Off

Press Feature to toggle Auto Scroll On and Off. When it is Off, you can manually scroll through the groups.

#### > To Use Auto Scroll Off Options

When Auto Scroll is Off, you can manually scroll through the groups.

- Press Scroll to view the next group. Each time you press Scroll, the next group displays.
- Press Mode to change the direction of the scrolling (forward/backward).

#### ► To set the Auto Scroll Interval

- 1. Press Feature to toggle Auto Scroll On.
- 2. When you turn Auto Scroll On, press **Scroll** to view the scroll interval.
- 3. Press **Scroll** to increment the seconds for scrolling higher or press **Mode** to increment the scroll time lower.

#### > To Use Auto Scroll On Options

**Feature** toggles Auto Scroll On and Off. When it is Off, you can manually scroll through the groups.

- > Press **Scroll** to view the next group.
- > Press **Mode** to change the direction of the scrolling (forward/backward).

Auto Scroll On

Scroll Interval: 08 A 1/4 CW2

Auto Scroll On

Auto Scroll Off

13

# **Shift Mode**

#### **Supervisor Only Feature**

An ACD Group Supervisor can press **Start/End Shift** to manually start or end a shift, or to enable a pre-defined shift schedule. Only someone who has logged in as a Supervisor can activate or cancel this feature.

The ACD application will start up in the same mode that it was in at the last shut down. For example, if the shift was "Disabled" at the time of shut down, it will be "Disabled" when the ACD application starts again, unless a Supervisor "Enables" the shift.

### > To change ACD shift mode

- 1. While idle, press **ACD Call + Start/End Shift + yyy**. (yyy = ACD Group number; for Network ACD, YYY = Node # + ACD Group number).
- 2. Choose the mode to operate by dialing the appropriate code:

Status: Enabled 2 Disabled 3 Schedule

- 1 Enabled
- 2 Disabled
- **3** Scheduled (follows pre-defined schedule)

The current status displays on the top row of the LCD. The available options display on the bottom row. When the status changes, this is shown on the LCD and the available options also change.

If Disabled is chosen then the Start/End Shift LED blinks, then turns off. If calls are in queue when the shift is disabled, they will be routed to the re-route destination assigned in the Strata ACD Administration program. The LED turns off when all calls are cleared.

3. When prompted, you can enter another queue number and repeat Step 2 or hang up.

# **Queue Alarms**

During queue operation, a number of conditions can send an alarm indication to Agent's and Supervisor's telephones. These warnings are to alert the Supervisor or Agent that some action may be necessary to correct for the condition.

### ► To view Alarms

Alarms for the Queues will automatically appear and provide an audible ringing sound on the phone. Emergency Call type ringing occurs when the phone is idle.

➤ When the Emergency Call ringing sounds (repeating high/low ringing), press the CLR (Clear) Soft Key to turn the alarm off. The Alarm stops and the LED turns off. Repeat for additional alarms.

Calls Waiting CLR This page is intentionally left blank.

This chapter describes ACD call features for Agents and Supervisors, including:

- Answering Calls
- Hold
- ACD Call Pickup
- ACD Help
- Work Unit
- Agent Assistance Call (Supervisor)
- Call Monitor/Join Call (Supervisor)

# **Feature Interaction**

Strata provides the ACD features from system-resident software. The following features are affected when your station is logged in as Agent:

- **Call Forwarding** All types of Call Forwarding from extension numbers and phantom extension numbers are allowed. ACD calls do not forward, but PBX and non-ACD calls do forward in the normal manner.
- Station Do Not Disturb (DND) The Station DND feature does not operate when your station receives an ACD call. DND only applies to non-ACD or PBX calls directed to your extension.

# **Answering Calls**

### ► To answer an ACD call

- 1. Call rings on Agent's **ACD Call** button and the LCD displays text (shown right).
- 2. After a specified number of seconds, Caller ID appears (example shown right).
- **Note** See your System Administrator for the number of seconds configured for your system. Default = 10 seconds.
- 3. Press ACD Call to answer the call.

...or go off hook. The ACD Call LED flashes at the in-use rate (three quick flashes, solid green – repeat).

4. Hang up when you have completed the call. Your telephone enters Wrap Up Mode, providing you with time to perform paperwork associated with the call.

# Hold

### ► To place calls on Hold

- Press Hold. The ACD Call LED flashes at a fast rate and your LCD shows the message on the right.
- ► To retrieve calls from Hold
  - Press ACD Call. The ACD Call LED flashes at a fast rate and your LCD shows the message on the right.

Call To: <Group name>

CALLING NUMBR: XXXXXXXXXX

ACD Wrap Up 00:00

Hold <Line 5> Jul 27 Tue 02:26

CALLING NUMBR: XXXXXXXXXX

# **ACD Call Pickup**

You can pick up an ACD call ringing at another Agent's telephone by using your station's ACD Call Pickup button. To use this feature:

- Both stations must be in the same ACD Group.
- The incoming call must be an ACD call for that group.
- Your ACD Call button must be idle.
- You must be in an available state.

You cannot pick up some types of calls, such as non-ACD calls (internal office calls) or PBX calls.

#### **>** To Pick up an ACD call ringing at another station

1. Press **ACD PU**. When the call is diverted to you, your LCD shows the text for the connected call (shown right).

Call to: <Group name>

2. The call rings your telephone, press **ACD Call** to answer.

### Call Features ACD Help

# ACD Help

You can call your ACD Group Supervisor for assistance during an ACD call by pressing the **ACD Help** button. This button enables you to:

- Talk to your Supervisor or Agent while the ACD call is on hold.
- Establish a three-way conversation with your Supervisor or Agent and the ACD caller.
- Drop out of the three-way ACD call while your Supervisor and the ACD caller remain connected.

#### ► To call your Supervisor for Help

#### 1. Press ACD Help.

The call is automatically placed on consultation-hold and called telephone rings. When your Supervisor answers the Help call, you can talk to the Supervisor and the ACD Call remains on consultation-hold.

Non-LCD: Reject tone plays if no Supervisor is available to help.

**Note** If your Supervisor is not logged in, this feature is not available. If your Supervisor's telephone is busy in monitor mode, ACD Help not ring your Supervisor's telephone. See LCD (shown right).

Supervisor Not Ready

- 2. Optional steps:
  - Add the caller to the call (conference) by pressing **Cnf/Trn** or you can put the caller on Hold.
  - Transfer the call to your Supervisor, hang up.
  - Return back to the original caller and release your Supervisor by pressing **ACD Call**.

# Agent Assistance (Help) Call

#### **Supervisor Only Feature**

An Agent in your ACD Group can call you for assistance by pressing the **ACD Help** button on their station.

**ACD Help** rings the Supervisor telephone if the Supervisor's **ACD Call** button is available. The ACD Help feature enables you to:

- Talk to an Agent with the ACD call on hold
- Talk to an ACD caller with the Agent dropping out of the call by hanging up
- Participate in a three-way conversation with the Agent and the ACD caller

For this feature to work, your telephone must be logged in with the Supervisor ID code of the same Group as the Agent requesting help.

#### ► To answer an Agent's call for Help

 When you hear a long, single ring and you see the Help Request HR: on your LCD (shown right), press the ACCEPT Soft Key to accept the call for help or press DENY to reject it.

HR: <agent name> ACCEPT DENY

2. When a call rings your **ACD Call** button, press it. The ACD Call LED flashes at the I-Use rate.

# **Work Units**

The Work Unit feature enables tracking of ACD calls by assigning Work Unit codes. The tracking is useful, because of the information that can be collected, for example; response to sales campaigns, calls from a particular area, etc. The codes are recorded by MIS for reporting purposes.

Multiple numbers can be entered for a call. The account code counts will reflect the total of all entries, but some reports will only show the most recent code entered.

Work Units can be registered on any call appearing on the ACD Call button. Work Units may be entered anytime during the call.

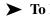

#### ► To Enter a Work Unit Code

1. While talking on a call on ACD Call, press **Work** Unit. The Work Unit LED flashes. The conversation is not interrupted.

**Enter Work Units** XXXXXXXX

- 2. Enter the Work Unit digits.
- 3. Press #. The display on the right shows for three seconds after entering a valid code. Work Unit LED turns off.

Work Units Set: To: <Work Units>

# **Call Monitoring/Join Call**

#### **Supervisor Only Feature**

Call Monitoring or Join Call enables the Supervisor, to monitor conversations between an ACD Agent and caller. A one-way, listen-only path is established for the Supervisor only. The monitoring feature does not apply to non-ACD calls. The Supervisor may participate in the conversation using the Join Call function. This provides a three-way conference with the Agent and the caller.

**Important!** This feature is only intended for ACD Supervisors, so the Supervisor log in ID code should be kept confidential to prevent unauthorized use of this and other Supervisor features.

### ► To Monitor a call

Press ACD Call + Monitor Call + yyyy + #. Where yyyy is the Agent ID.

Enter Agent ID:

Whenever the monitored Agent is on an ACD Call, the LED is set to the red I-Use rate and your LCD shows "Monitoring." The call may be heard over the speaker.

Monitoring Agent: <Agent Name>

#### Notes

- If the Agent is not on an ACD call, the one-way, listen-only path still exists.
- This feature is limited by the availability of conference channels. If there are no conference channels available, a reorder tone is heard.

You will continue monitoring the Agent's ACD calls until monitoring is cancelled or the Agent logs out.

### ► To cancel Monitoring

> Press Monitor Call.

### ► To Join a call

1. Press ACD Call + Join.

If you are monitoring a call when you press the **Join**, both the Join and Monitor LEDs flash slow green.

EXT + Line 1 EXIT

2. Press Join again and your telephone will return to monitoring (listen only).

This page is intentionally left blank.

### Α

about this book conventions. iv related documents, v ACD call pickup, 19 group supervisor, 2 ACD Call button, 4, 7, 8, 18 ACD Help, 20, 21 button, 4 ACD PU button, 4, 19 agent assistance, 21 available. 6 unavailable. 6 wrap up, 6 agent status, 6, 12alarm tone. 6 unavail, 10 alarm clearing, 15 answer calls, 9 answering calls, 18 auto scroll interval, 13 Avail/Unavail button, 4 available, 6, 10

### В

buttons ACD Call, 4, 7, 8, 18 ACD Help, 4, 21 ACD help, 20 ACD PU, 4, 19 Avail/Unavail. 4 Display Status, 5, 12 End Wrap Up, 4, 11 extension. iv extension numbers. 5 Feature, 13 Hold. 18 Join. 4.23 Log In/Out, 4, 8 Mode. 13 Monitor Call, 4, 23 Msg, 5 Start/End Shift, 4, 14 supervisor Join. 2 Monitor Call, 2 Start/End Shift. 2 Unavail. 10 Work Unit, 4, 22

## С

call forwarding, 17 monitoring, 23 call pickup, 19 CD-ROMs, v CLR (Clear) Soft Key, 15 conference, 20

### D

definitions buttons, 4 disabled (shift status), 14 display status, 2 Display Status button, 5, 12 do not disturb (DND), 17

### Ε

enabled (shift status), 14 End Wrap Up button, 4, 11 end wrap up time, 11 entry tone, 6 extension number, iv number buttons, 5

### F

Feature button, 13 flexible buttons, 4

### G

group log out, 10

### Η

help, 2, 20, 21 hold, 18 J

Join button, 2, 4 join call, 23

### L

log in/out, 7 agent, 6 supervisor, 9 Log In/Out button, 4, 8 log out group, 9 groups, 9 individual groups, 10

### Μ

```
mailbox, 5
Mode button, 13
monitor, 23
Monitor Call button, 2, 4, 23
Msg button, 5
```

### Ν

Network ACD, 8, 10, 14 non-LCD call, 6

### Ρ

passcode, 8 PBX call, 6 phantom extension number, 5 pickup, 19 primary extension number, 5

### Q

queue alarms, 15 number, 8 status, 2, 12

### Index

 $R \sim W$ 

## R

reject tone, 6

## S

scheduled (shift status), 14 scroll options, 13 secondary extension number, 5 shift mode, 14 Start/End Shift button, 2, 4, 14 status, 2 agent, 12 agent telephone, 6 display, 12 queue, 12 supervisor, 2 feature, 14, 21, 23 telephone, 2

## Т

telephone, 1, 2 tones, 6

### U

unavailable, 6, 10 Unavail button, 10

### W

Work Unit button, 4, 22 work units, 22 wrap up, 6, 11 This is the last page of the document.